# **Units Editor**

This view adds a convenient editor to customize the "**Units**" database used by the "**[Unit Conversion](https://www.rlmtools.com/PDFs/UNITS.pdf)**" tool. To show it, touch the **[ Units Editor ]** button in the "**Units**" conversion tool or, select the "**Units**" in the "**Editors**" submenu from the "**Utilities**" main menu.

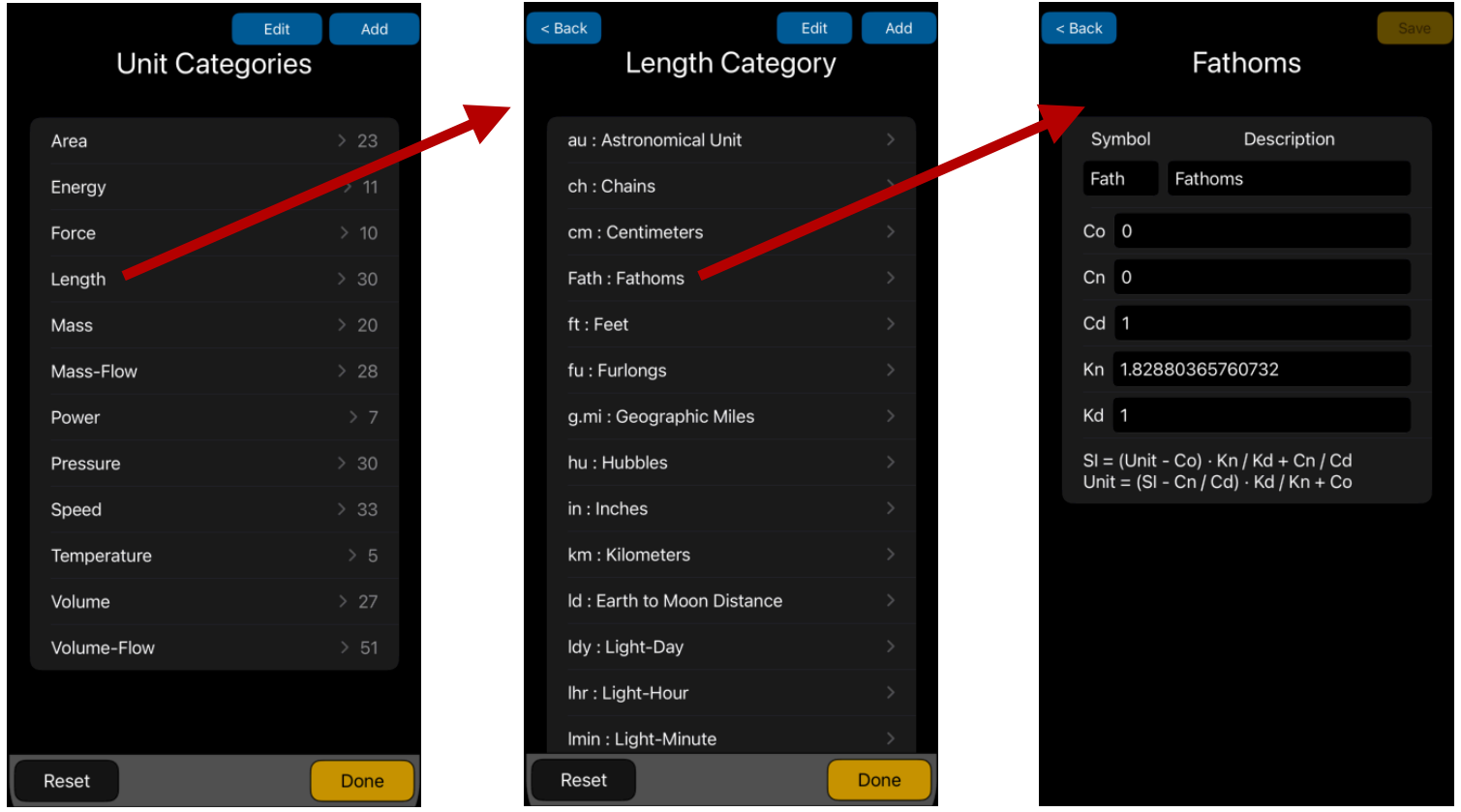

Touch a category name to navigate to its units. Touch a unit to navigate to its definition.

Touch **Add** to insert a new category or a new unit within the selected category. Touch **Edit** to delete a category or a unit.

Touch the **[ Reset ]** button to reset any change and recover the original factory database.

## **Add a New Unit in a Existing Category:**

First, open the "Units Editor" view from either, the "Units Database" item in the "Editors" of the "Utilities" main menu, or touching the "Units Editor" button in the "Units" menu option under the "Convert" main menu.

Example: Create a temperature conversion named "Test" with the following conversion formula :

 $\textdegree$ Kelvin = (Test - 1)\*2 / 3 + 4 / 5

## **Solution:**

- **1.** In the "Units Editor" view, tap the "Temperature" category to show all the current units under the category.
- **2.** At the top-right, tap the "Add" button to add a new undefined unit to the category.
- **3.** Tap the new "—:---" undefined unit.
- **4.** Type "Test" in the "Symbol" text field and "Test Unit Example" in the "Description" text field.
- **5.** Tap into the "Co" input field and type "1".
- **6.** Tap into the "Cn" input field and type "4".
- **7.** Tap into the "Cd" input field and type "5".
- **8.** Tap into the "Kn" input field and type "2".
- **9.** Tap into the "Kd" input field and type "3".
- **10.**Tap the ·Save" button.
- **11.** Tap "<Temperature" at the top left to get back to Temperature category.
- **12.**Finally Tap the "Done" button to close the "Units Editor" view.
- **13.**To update the "Unit Conversion" tool to show the new Test unit, go to the Main menu and load again the "Units" menu from the "Convert" main menu.

Now, that you have created a new temperature unit, what is the equivalent of 45 ºC in the "Test" units.

#### **Solution:**

- **1.** In the "Main Menu" select the "Units" item in the "Convert" menu.
- **2.** In the "Category" menu select the "Temperature" to show all the current temperature units.
- **3.** Type 45 and tap the "Celsius Degrees" item in the unit list.
- **4.** Scroll down to "Test Unit Example" and tap on it. The display will show Test = 477.03

# **Delete a Unit in a Existing Category:**

First, open the "Units Editor" view from either, the "Units Database" item in the "Editors" of the "Utilities" main menu, or touching the "Units Editor" button in the "Units" menu option under the "Convert" main menu.

Example: Delete the "Test" temperature unit created in the previous example:

#### **Solution:**

- **1.** In the "Units Editor" view, tap the "Temperature" category to show all the current units under the category.
- **2.** Swipe the "Test" unit to the left and tap the "Delete" button that appears.
- **3.** Finally Tap the "Done" button to close the "Units Editor" view.
- **4.** To update the "Unit Conversion" tool to show the new Test unit, go to the Main menu and load again the "Units" menu from the "Convert" main menu.